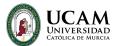

# **Virtual API**

#### How does it work?

- 1. Go to api.ucam.edu, and log in with your UCAM email and password.
- 2. You will see a screen with the available applications. By clicking on the application, it will open the virtual desktop. If the application does not start right away, look for the icon on the desktop and click on it again.

### How can I upload and download files?

If you use API in the browser:

- Select 'My Cloud Files' in the left side menu.
- To upload files, either select a folder and drag it, or add your files with the upload arrow. \*Remember that everything stored on the virtual desktop will be deleted every 6 months.
- To download your files, select the files and click on the download arrow.

If you use API from the client on your computer:

- You will have direct access to your computer's storage.

## How does the desktop app work?

- 1. In the side menu, go to Preferences > Downloads and download the client corresponding to your operating system.
- 2. Once installed, go to Preferences > Activate 'Use Client' in the left side menu.
- 3. When you select an application, a file will be downloaded to run on your computer.

### What do I do if I have an issue?

Please contact our technical support team using the following channels:

- https://soporte.ucam.edu/
- 968 27 88 58
- atenuser@ucam.edu